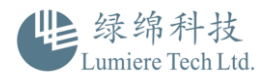

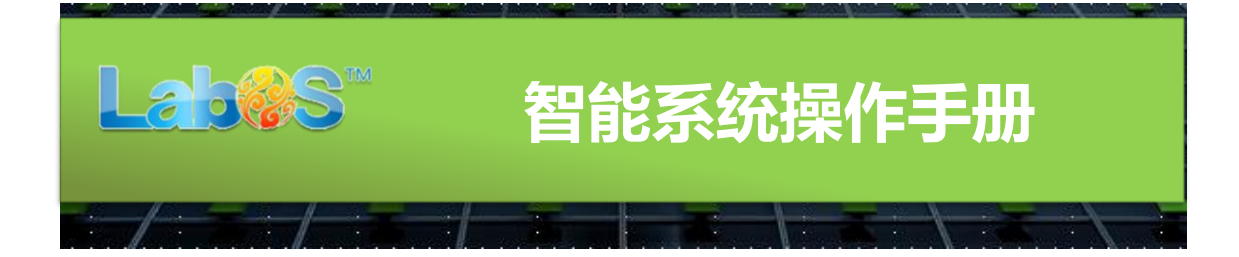

### 第一步:熟悉软件工作原理

LabOS 系统工作模式基于 B/S 架构 (Browser/Server, 浏览器[/服务器\)](https://baike.so.com/doc/4487696-4696885.html), 不受地方 限制,不用安装任何软件,只要有网络、有 PC 或 App 就能使用。

- 1. 建议使用常规浏览器,如 IE10+ , Chrome 20+ , Firefox ,360 浏览器
- 2. 系统登录入口: http://lumtech.laboscloud.net

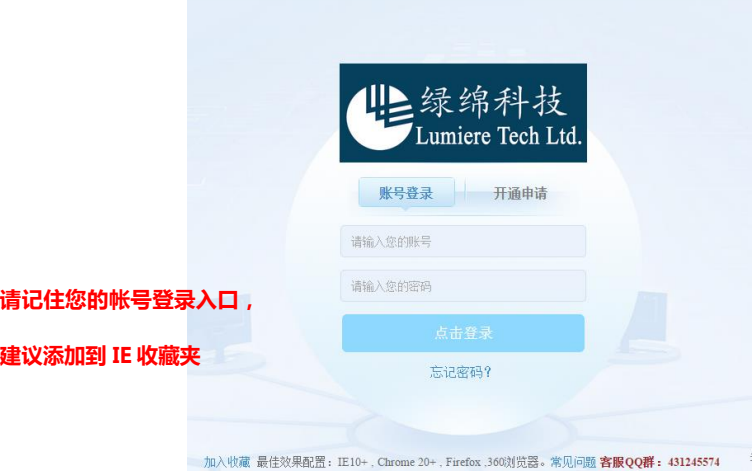

如不慎遗忘登录口,请联系我们 400-810-8267 或将您的情况发送至 [marketing@lumtech.com.cn](mailto:或将您的情况发送至marketing@lumtech.com.cn)

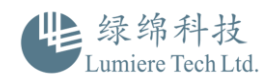

## 第二步:系统功能介绍及流程详解

## 【首页】

首页为欢迎页,登陆有操作及更新提示

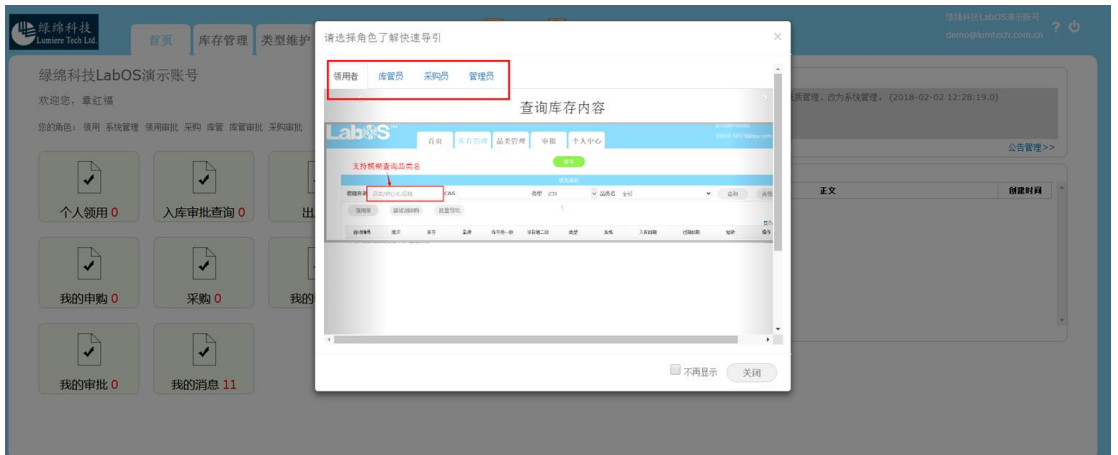

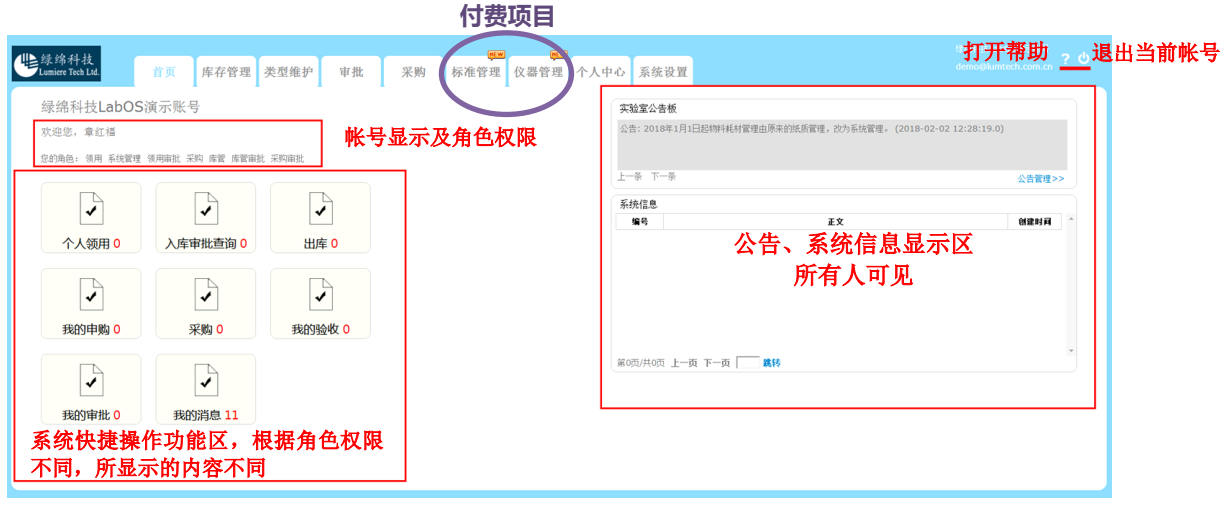

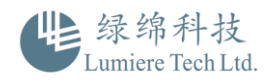

### 【库存管理】

用于库存数量查询,物料入库、领用、申购操作,历史记录查询

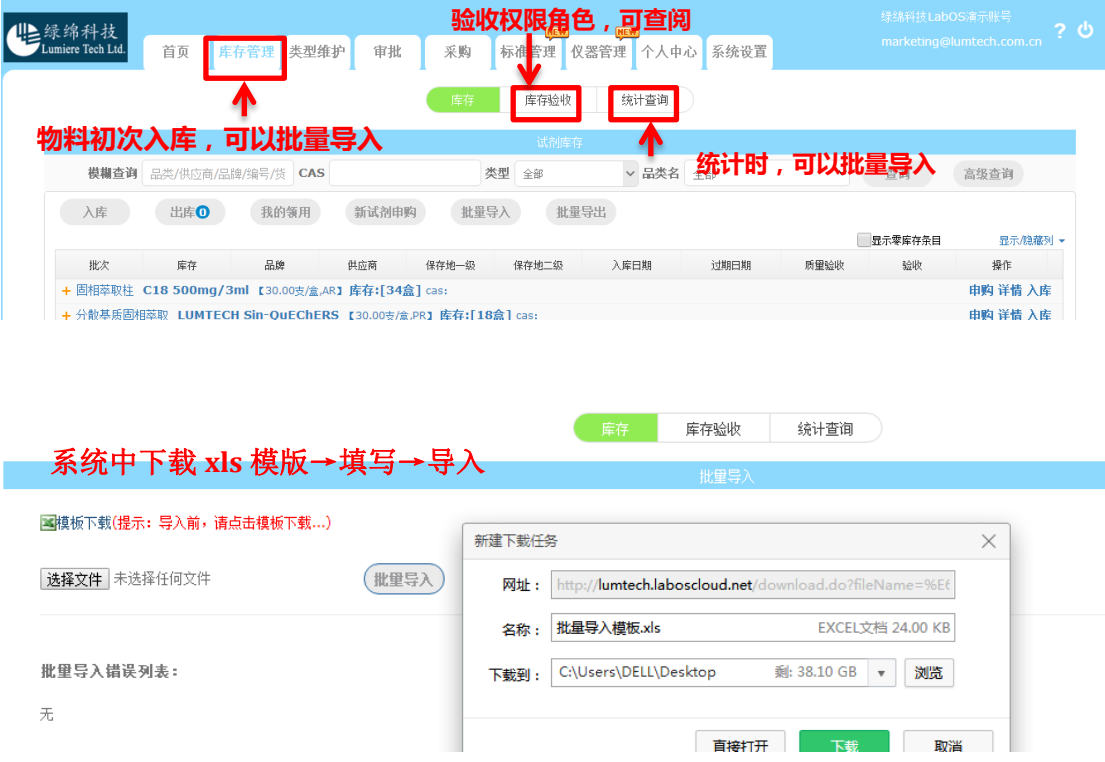

### 【类型维护】

查阅库存中的所有物料信息,可进行物料的基本信息修改和创建。

如修改【类型维护】菜单下的所有信息可以从【库存管理】中的批量导入模版中导入,无需 逐条新建。

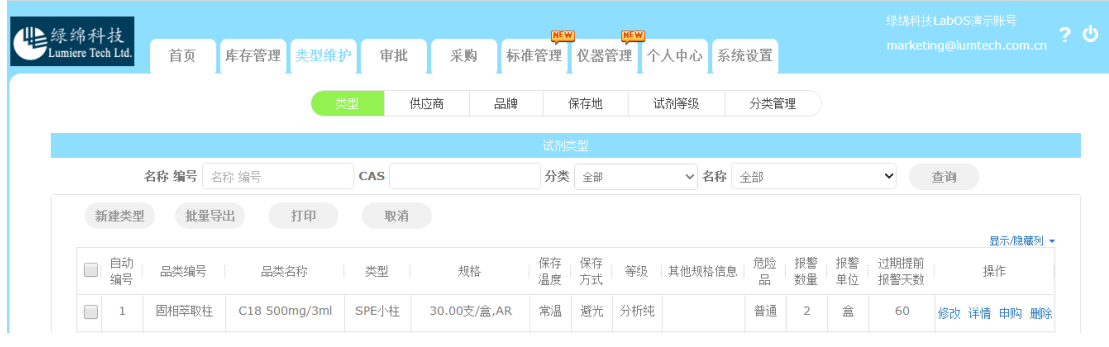

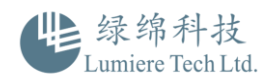

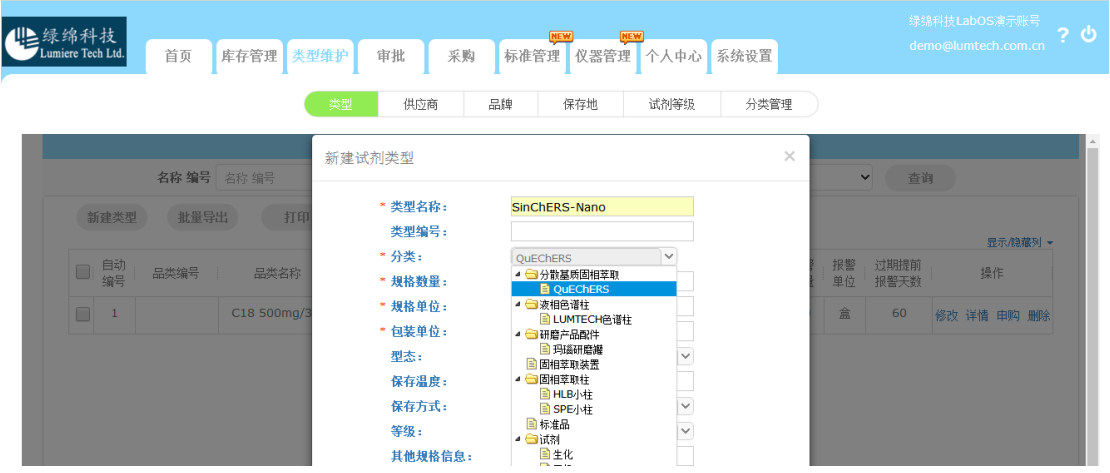

#### 库存管理和类型维护的关系、区别:

库存管理:库存信息管理,为物料领用、申购、入库、查询的主要工作区;属于库存数量操作管 理,属传统的 Execl 表单类型。

类型管理:为物料包装规格和基础信息管理的库,用于采购时规格品类查看,修改,批时导入库 存时自动导入库信息,不用逐条添加;属于后台物料基本规格信息管理库

### 【审批】

对系统内所有信息的审批操作(角色:审批权限者),审批权限由管理员分配。

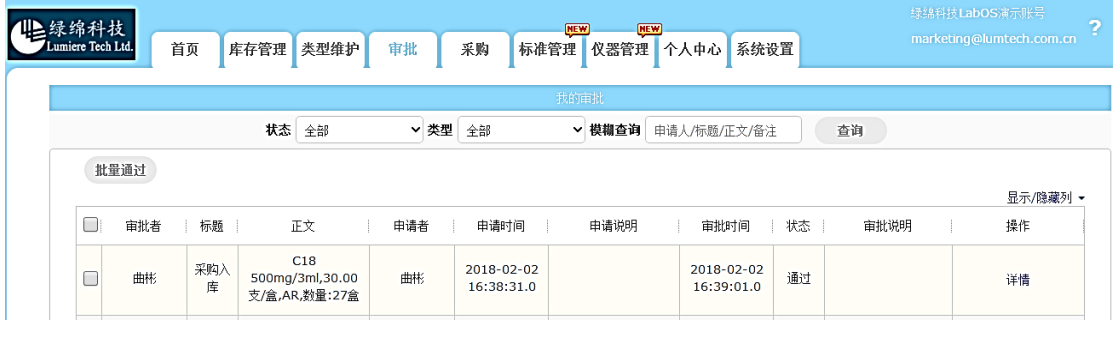

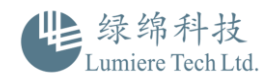

### 【采购】

● 已采购的物品信息查询,如货号,批号等(详见后面采购流程)

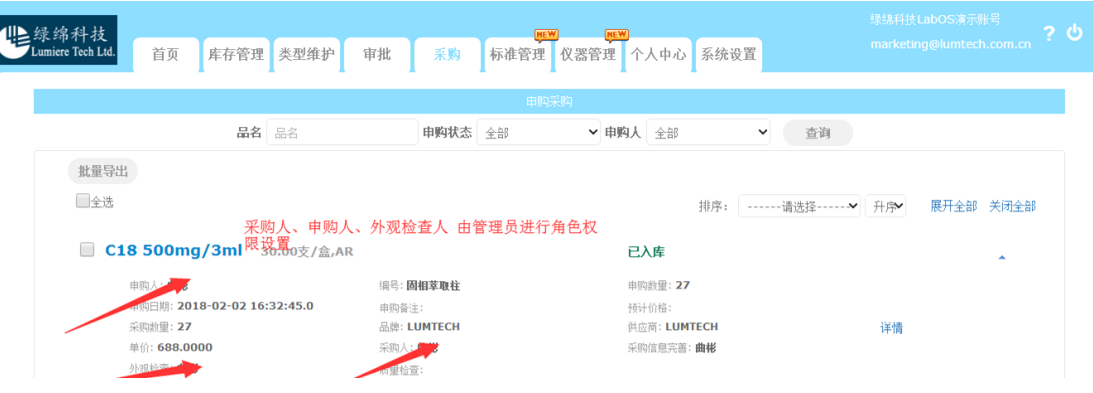

## 【个人中心】

查阅个人操作记录、进行个人信息修改、密码设置

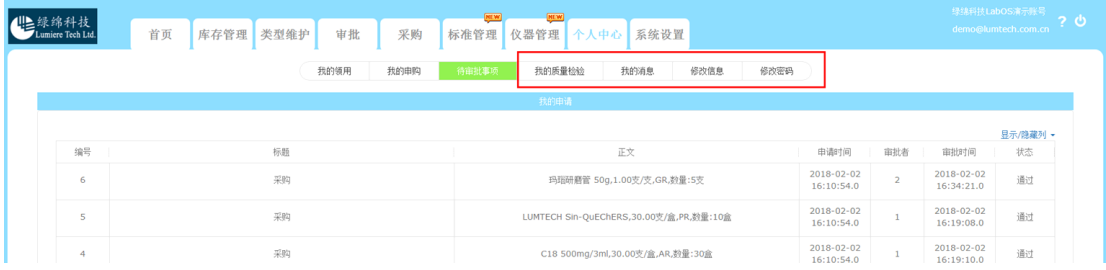

个人申购情况可查阅、可打印,查阅详细审批记录

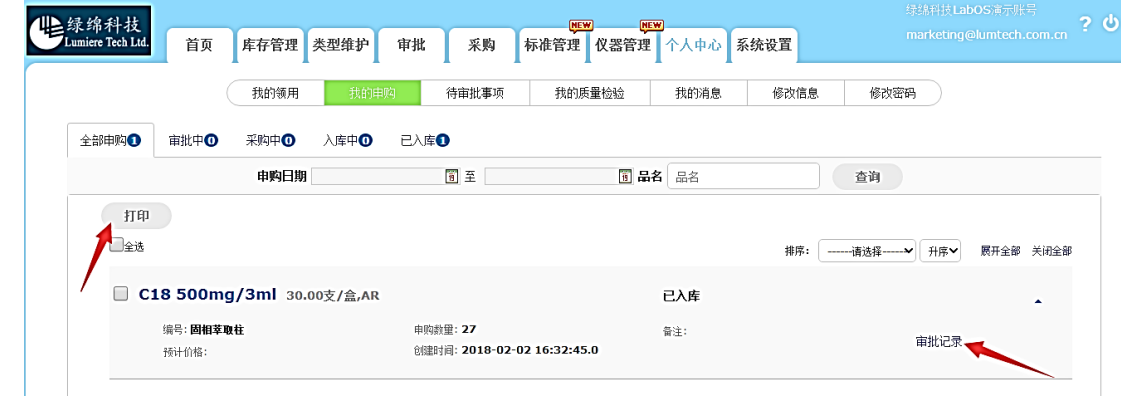

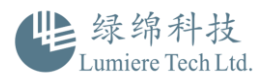

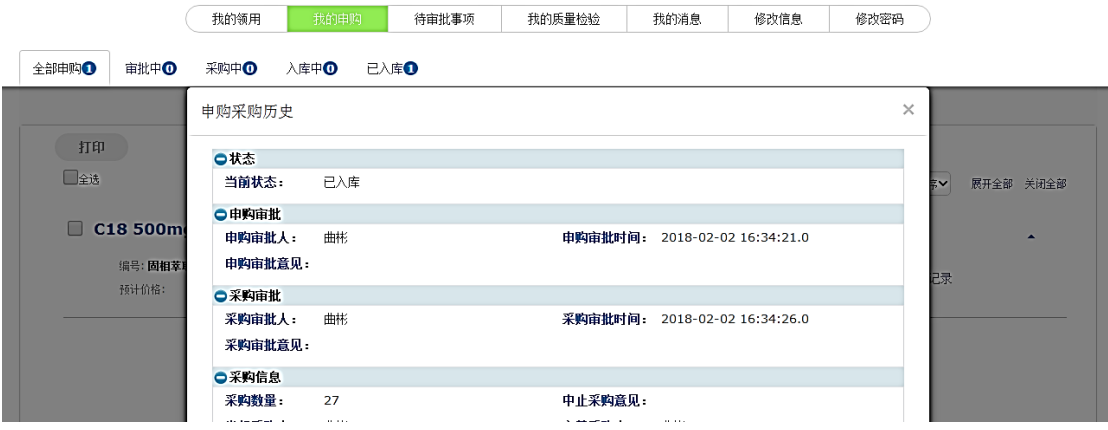

### 【系统设置】

 管理员角色:可以新建成员帐号(数量≤90 人),进行角色权限分配,发布公告、关 联项目,审批配置、领用统计。

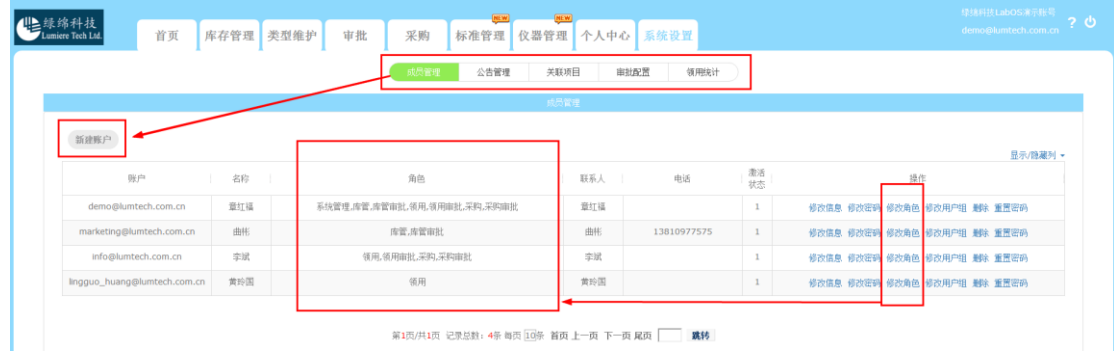

#### 

#### 系统可分配 7 个角色及角色对应操作

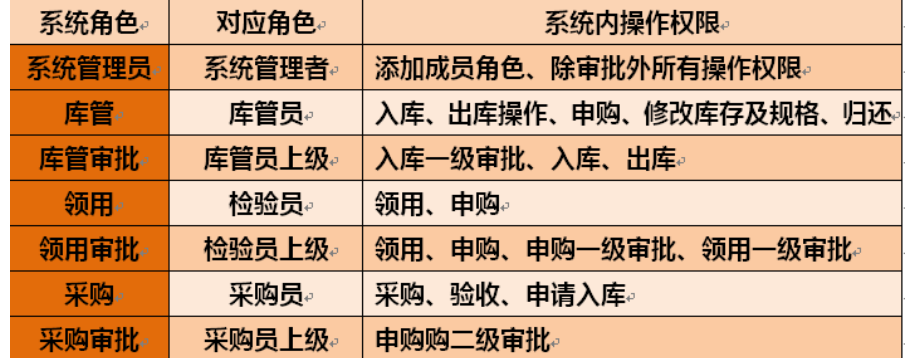

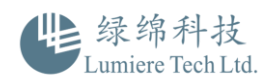

● 拥有审批权限的成员:在日常工作中,在【系统设置】功能中查询:公告管理、关联项 目、领用统计

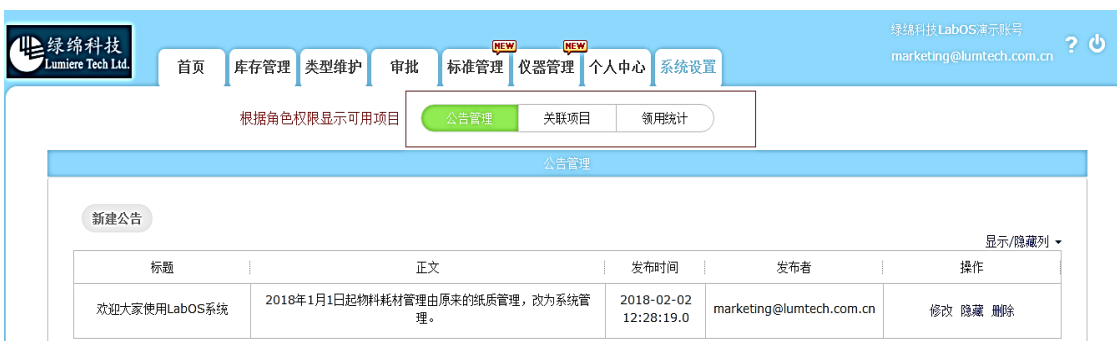

拥有采购申请或领用权限的成员:在【系统设置】功能中查询:领用统计

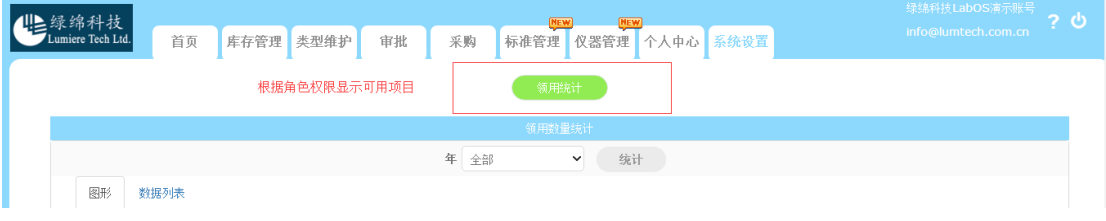

所有成员可用统计功能

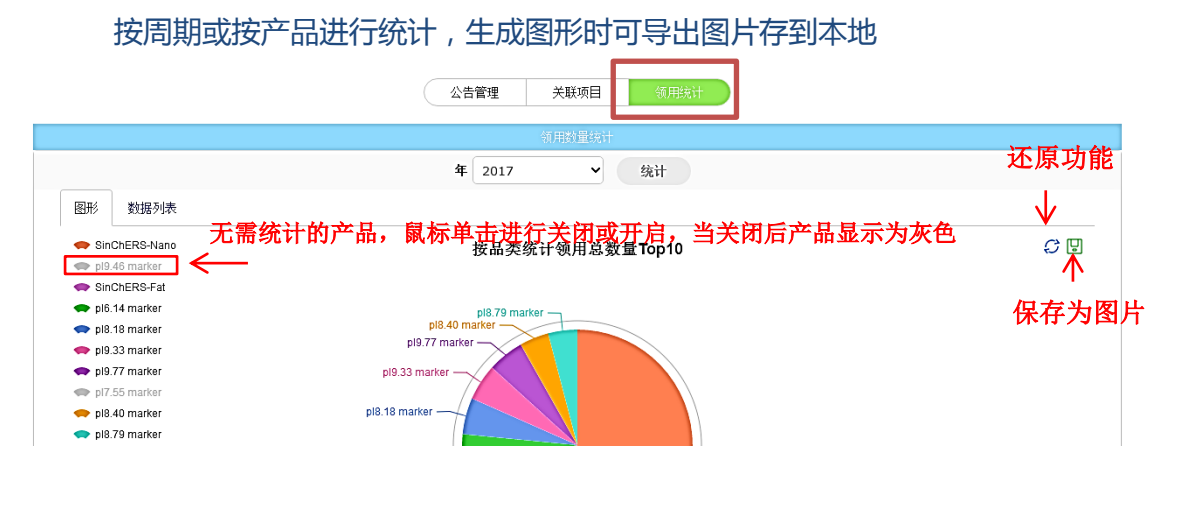

#### 数据列表可按年度统计

公告管理 关联项目 领用统计

|                              | 领用数量统计                 |    |             |                |              |                    |              |                |              |             |             |          |             |             |    |
|------------------------------|------------------------|----|-------------|----------------|--------------|--------------------|--------------|----------------|--------------|-------------|-------------|----------|-------------|-------------|----|
|                              |                        |    |             |                |              | 年<br>2016          |              | $\checkmark$   | 统计           |             |             |          |             |             |    |
| 图形                           | 数据列表                   |    |             |                |              | 全部<br>2017<br>2016 |              |                |              |             |             |          |             |             |    |
| 品名                           | 规格                     | 单位 | 1月          | 2月             | 3月           | 2015               |              | 月              | 7月           | 8月          | 9月          | 10月      | 11月         | 12月         | 全部 |
| SinChE<br>RS-<br>Nano        | 1.00支/<br>支,GR普<br>通基质 | 支  | $\mathbf 0$ | 0              | $\mathbf{0}$ | 0                  | $\mathbf{0}$ | $\mathbf 0$    | $\mathbf{0}$ | $\mathbf 0$ | 60          | $\bf{0}$ | $\mathbf 0$ | $\mathbf 0$ | 60 |
| p <sub>I9.46</sub><br>marker | 250.00<br>uL/<br>瓶,PT  | 甉  | $\bf{0}$    | $\overline{2}$ | 3            | 3                  | $\mathbf 0$  | $\overline{2}$ | $\mathbf 0$  | 1           | $\mathbf 0$ | $\bf{0}$ | $\mathbf 0$ | $\mathbf 0$ | 11 |

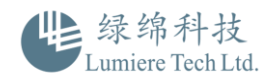

开始使用系统,需要批量录入基础数据时,建议使用库存管理中的批量导入功能,在相关模 块处下载批量导入模版表单即可,参考视频:<https://v.qq.com/x/page/h0542omgyrh.html>

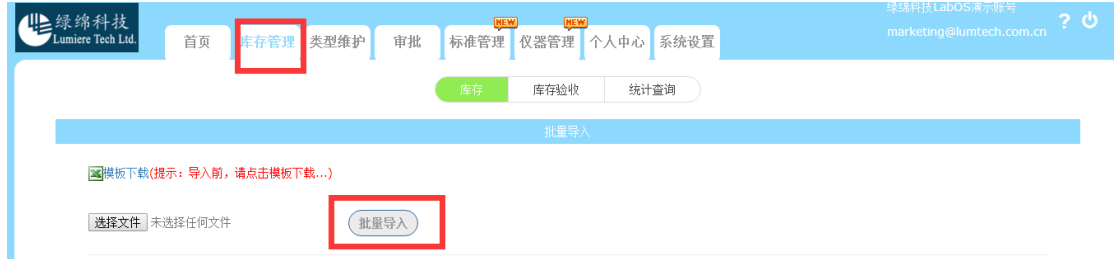

### 零散物料首次录入系统时,建议使用库存管理中的新试剂申购

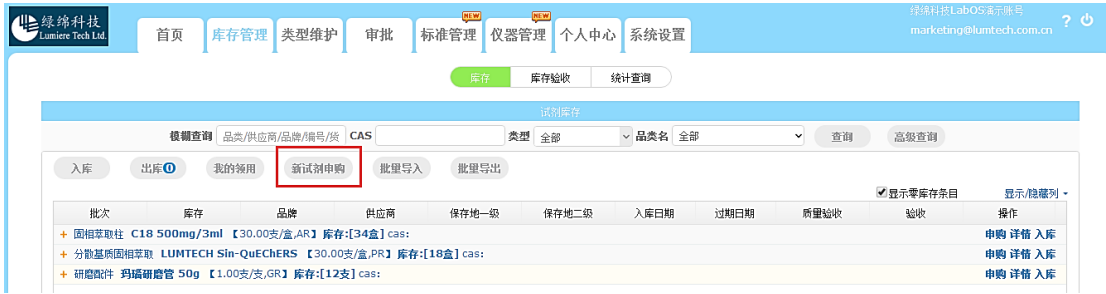

## 如何进行入库、领用、申购操作

#### 入库:入库数量较多时,且库存列表中没有该物料信息,建议使用【批量入库】

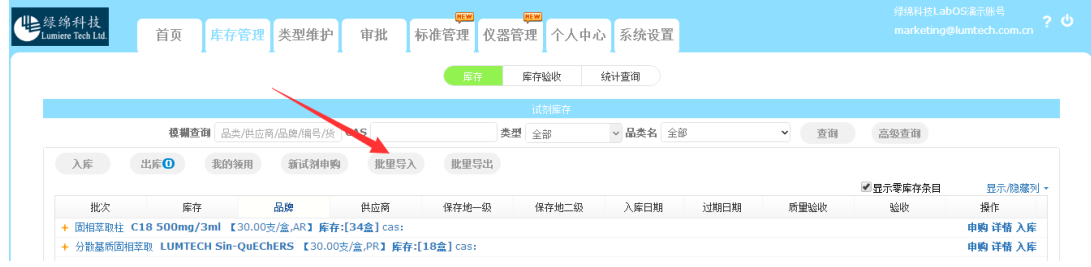

已有库存信息办理入库

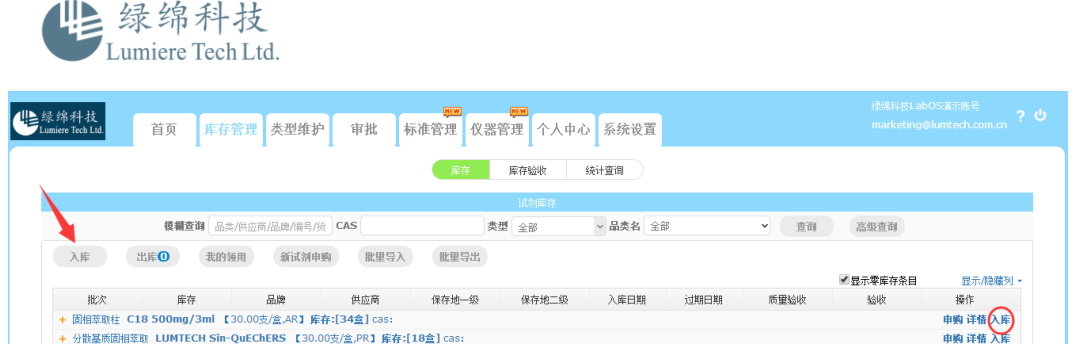

基本流程:入库(角色:库管、库管审批、系统管理员角色)→需关闭库管审批流程(由管 理员在"系统管理"中关闭,关闭后系统自动跳过该节点的审批流程)→入库数量叠加到库 存。

领用:【库存管理】查找,支持模糊查找,可按类型、品名或 CAS 号完成查找。高级查找 是按照保存地完成查找。对应物料点击右侧的详情,完成领用。

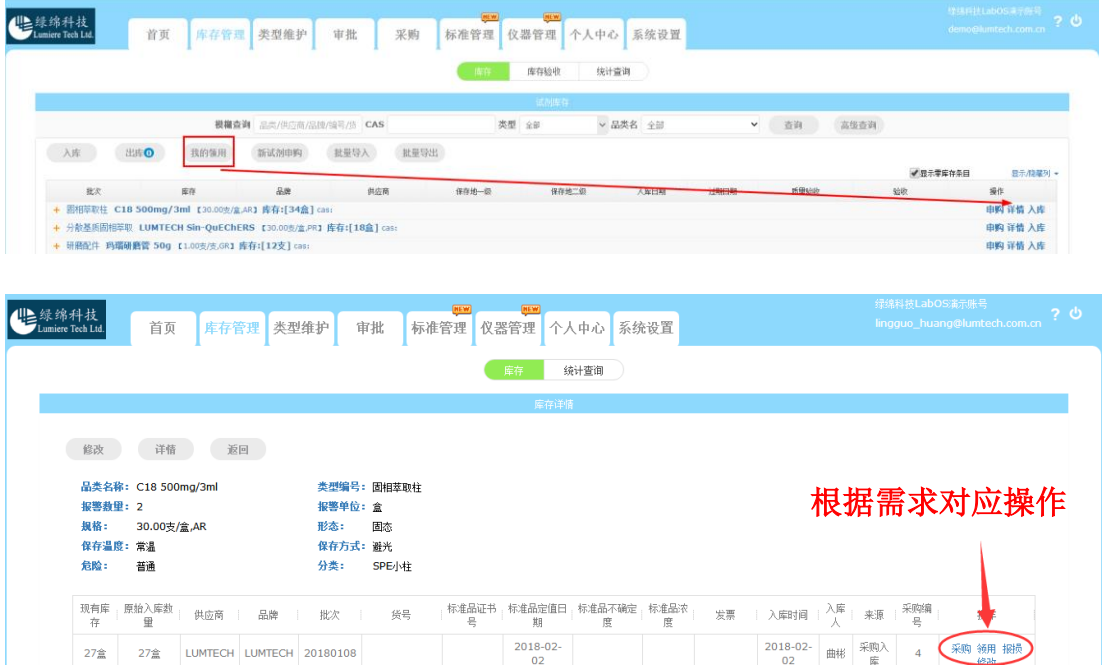

基本流程:领用单编辑(角色:领用人)→ 领用审批(角色是:领用审批)→库管(角色: 库管员)→确认出库(角色:领用人)→归还提醒、归还(角色:库管员)→归还数量,系 统自动累加到对应库存数量中(其中,领用审批、库管、确认出库归还流程可在系统设置中 选择关闭,关闭后操作会跳过该节点审批流程)注:首次领用新入库物料的领用人,在个人 中心消息内会收到一条验收的信息,针对需要补充验收的情况,不用可无视该消息,不影响 库存数量

通过右侧下拉菜单选定需要显示的信息。

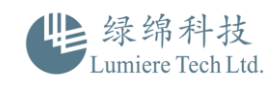

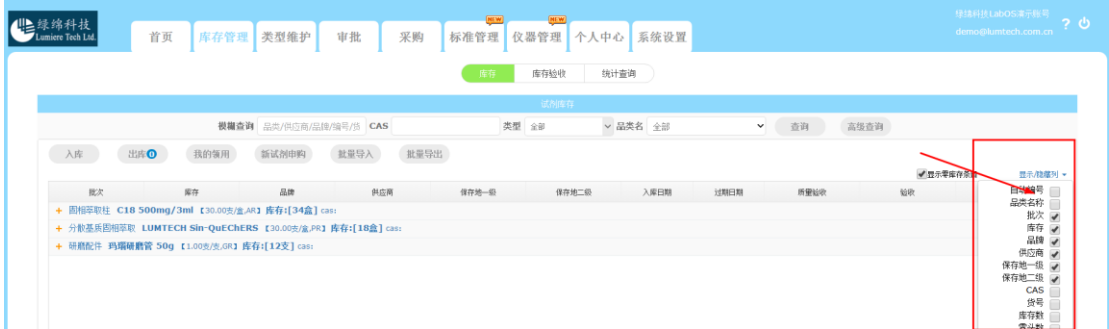

### 申购:

新试剂申购:由【库存管理】进入后对应填写新申购物料规格信息;

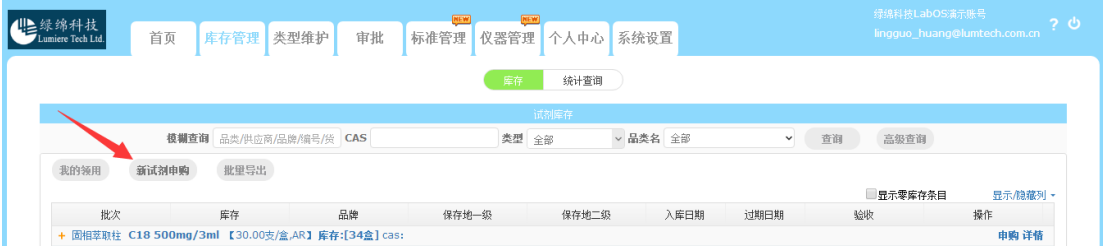

#### 已有库存申购:由【库存管理】进入后对应填写申购信息;

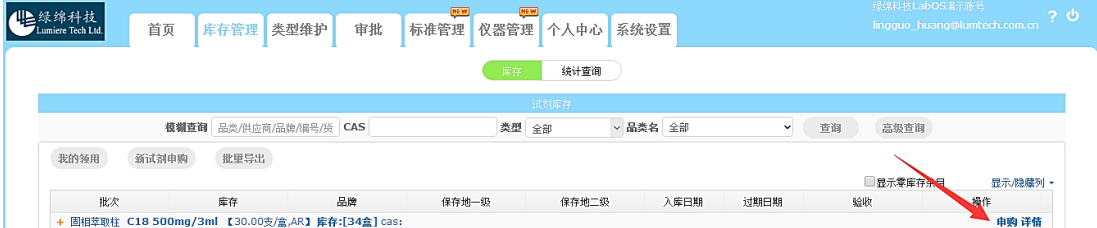

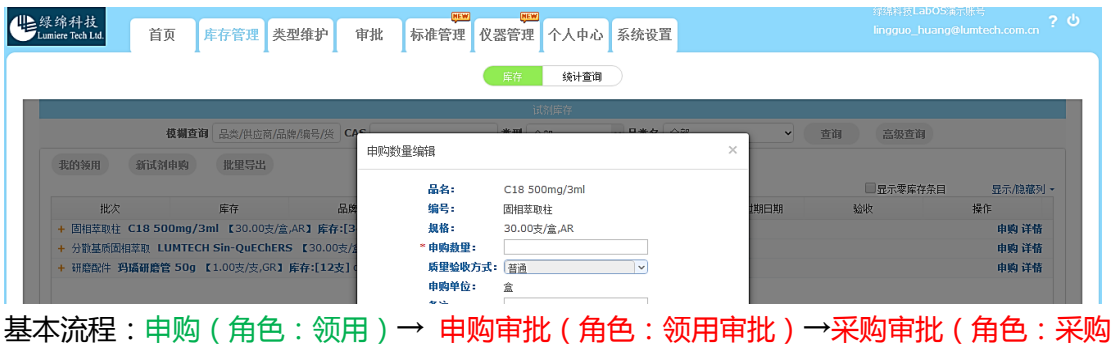

审批)→采购(角色:采购员)→完善采购信息(角色:采购员)→验收→入库申请(角色: 采购员)→入库审批(角色:库管审批)→库存数量累加。 (其中,采购、入库的审批流 程可在系统中选择关闭,关闭后操作会跳过该节点审批流程)

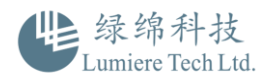

# 如何设置审批流程

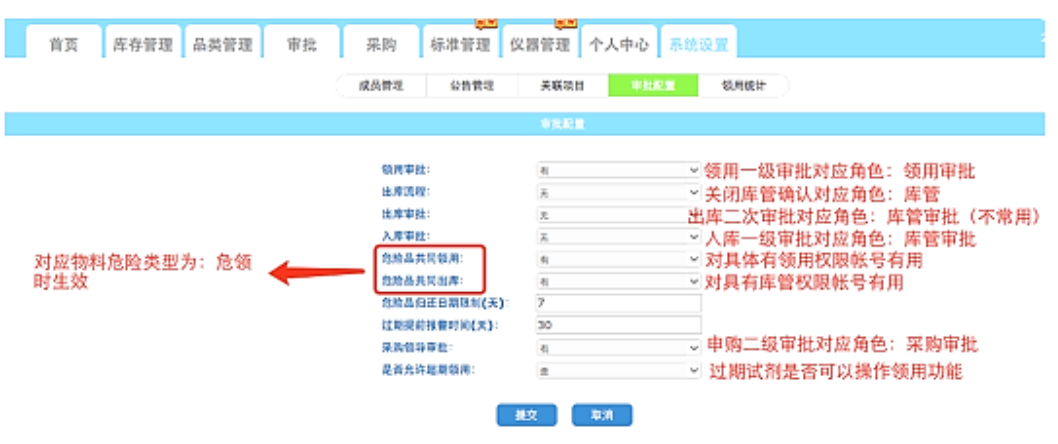

## 库存管理中的统计查询

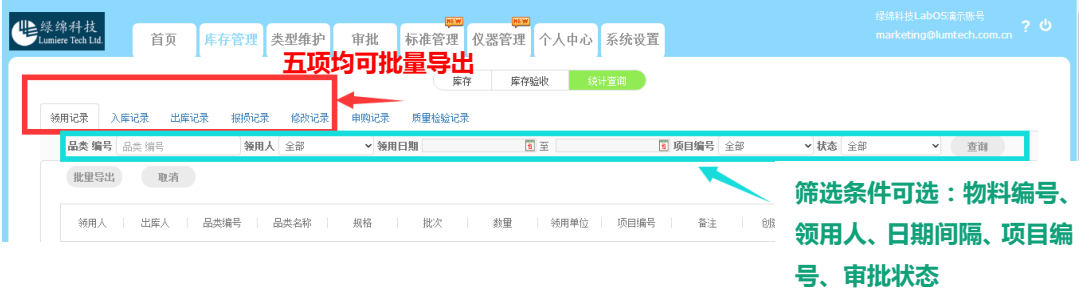

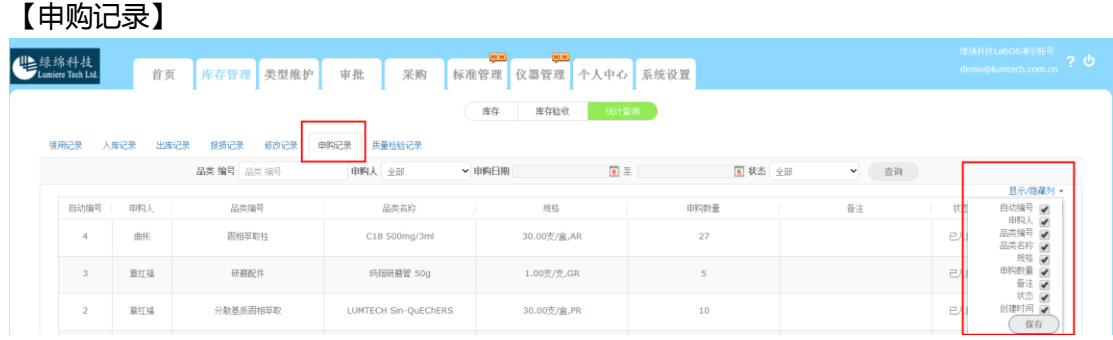

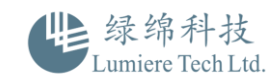

#### 【质量检验记录】

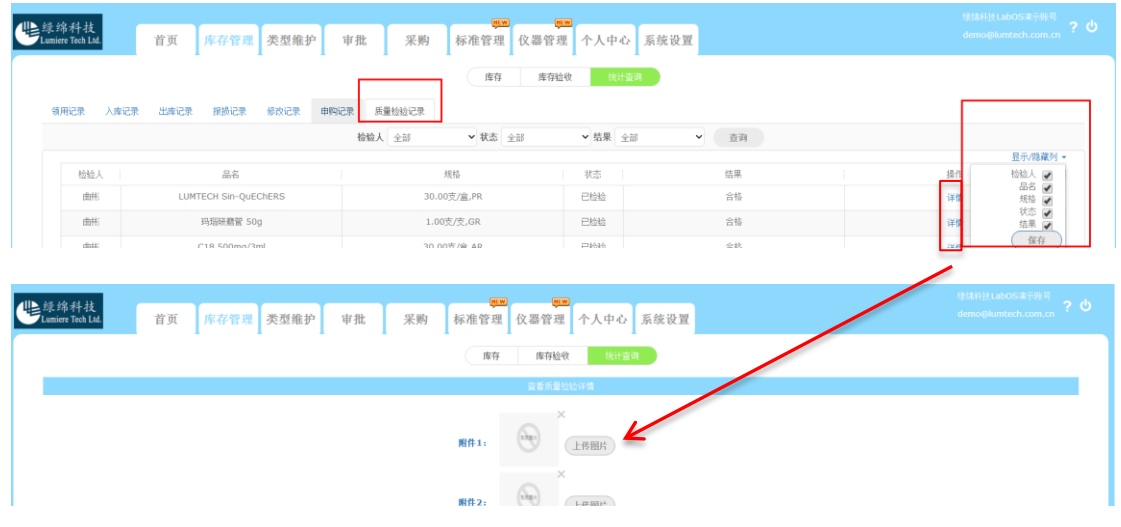

# LabOS 系统支持 APP 登陆

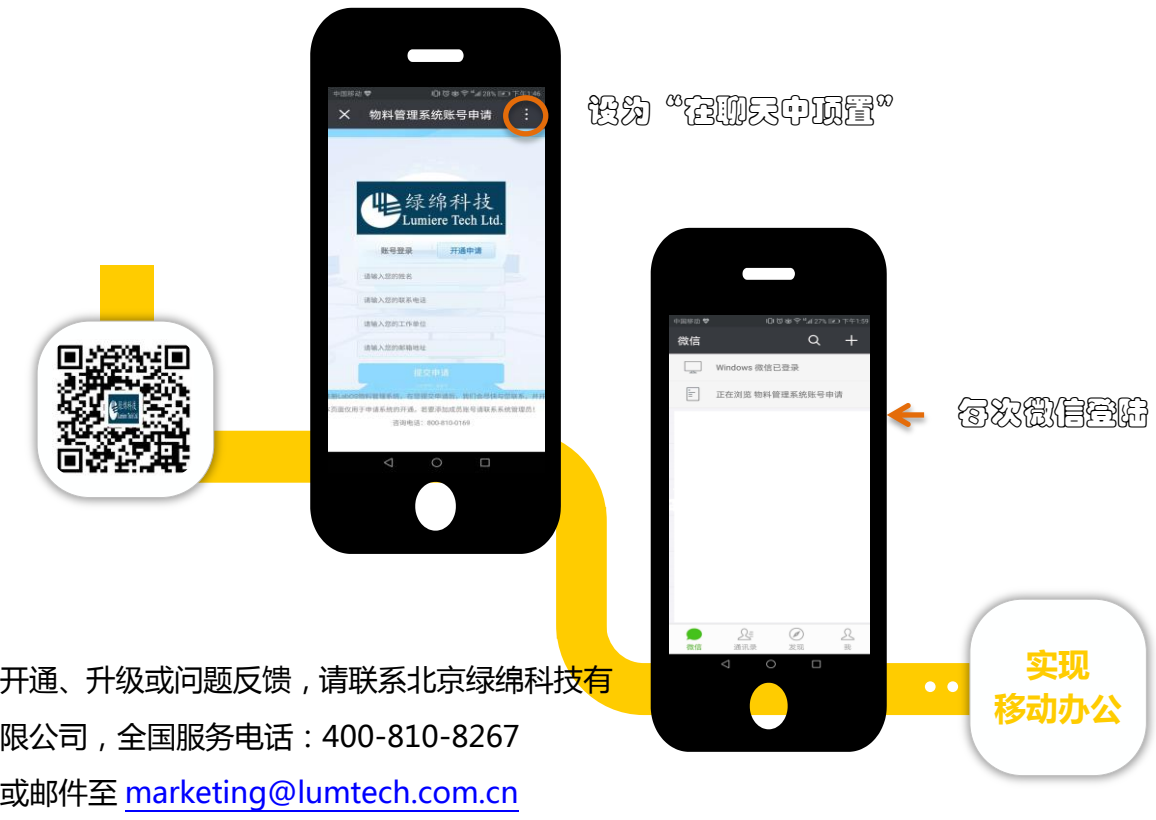

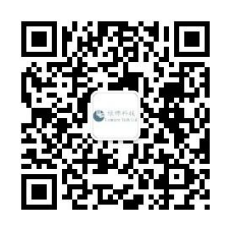

欢迎关注绿绵微信公众号

www.lumtech.com.cn|400-810-8267